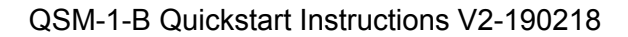

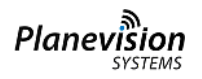

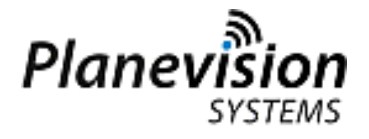

# For the benefit of the environment the **complete user documentation**

is distributed by e-mail and user accessible internet area only.

**Internet access code:**

**http://customer.plane.vision**

**User: ~~~~~~**

**Password: ~~~~~~**

Ex-factory network configuration:

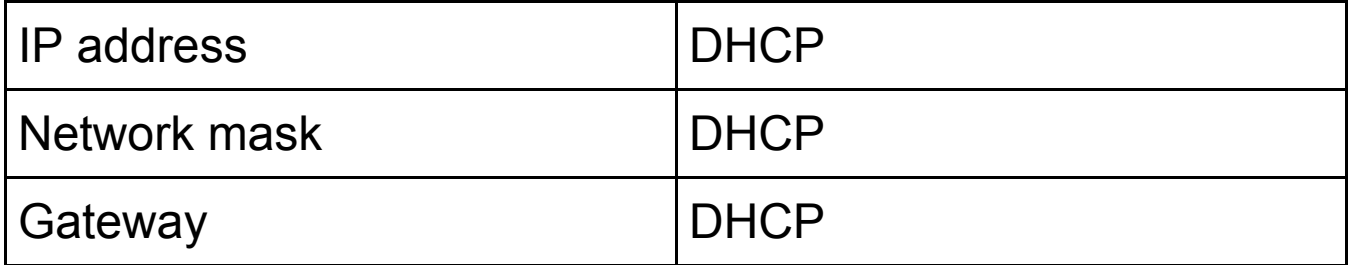

When changing these parameters:

OBSERVE THE WARNING NOTES IN THIS DOCUMENT!!

For Network Access Credentials (passwords) refer to: ANNEX A of OPERATING MANUAL

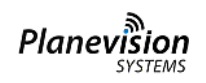

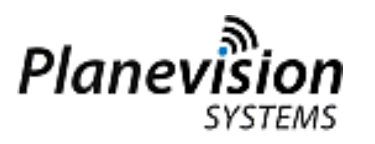

# PlaneTRack Type B

# **Quickstart Instructions**

**Important:** This PlaneTRack device MAY BE configured for Network DHCP operations, i.e. an IP address must be provided during power-up by user's network.

**Important: PlaneTRack does not power-up properly without a network connection.**

### **Power up**

- Mount the PlaneTRack device securely in a 19" rack
- Connect GPS antenna and ADS-B antenna to **the CORRECT N-connector (see Labels on Rear Panel and Operating Manual)**
- Connect an Ethernet Network Cable to the NETWORK Port
- Check front and rear PWR/STBY switches are OFF
- **● Connect the Frame Ground bolt on the rear panel to Earth**
- **●** Connect the 230V/50Hz Power Cable to the IEC jacket **and an earthed power socket only**

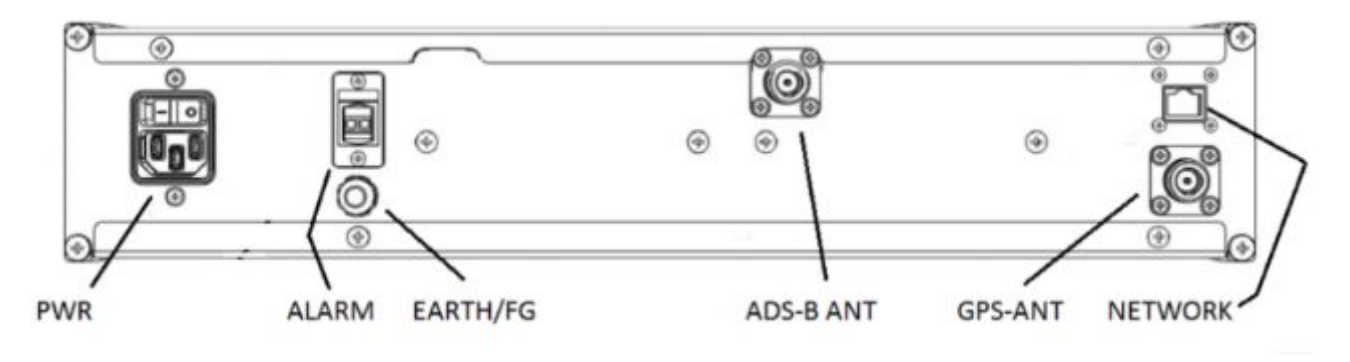

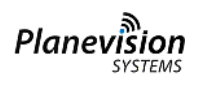

#### *For further instructions on commissioning a PlaneTRack ground station please consult AN-104 from [http://appnotes.planevision.systems](http://appnotes.planevision.systems/)*

- **Switch ON the rear PWR switch**
- Switch ON the front STBY switch
- Watch PWR LED become lit green
- Wait for ca. 40 secs
	- $\circ$  if a network is not connected the wait period can take up to 5 mins
- Watch the TFC LED blinking
	- at 1/sec heartbeat, if no traffic is present or no ADS-B antenna connected -or-
	- flickering with traffic received (proper ADS-B antenna position required)

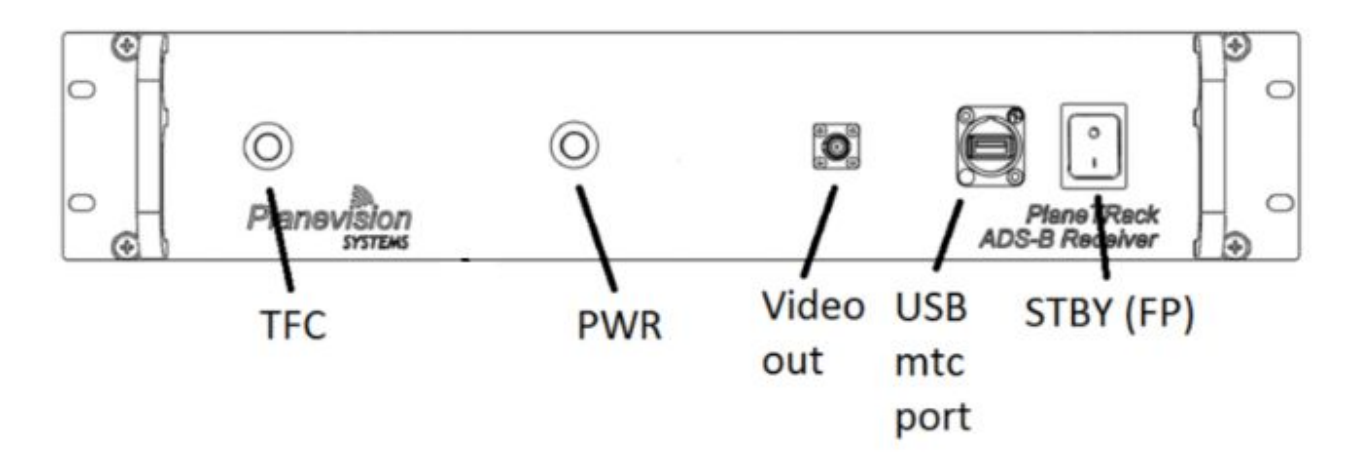

### **Network configuration** (if DHCP is configured)

- Search for the assigned network IP
	- On Linux systems (SAMBA): the device may be visible in a routing table as "planetrack*nnnnnn*"
	- On Network Routers: in the IP/DHCP table search for "planetrack*nnnnnn*" or the MAC address per Annex A of the Operating Manual. The assigned MAC vendor is Texas Instruments
	- On Windows systems the "planetrack*nnnnnn*" is not visible. Try to use an IP scanner without/with the device connected to identify the IP - OR - **use our tool pingpt.exe that is available from**
		- *[http://appnotes.planevision.systems](http://appnotes.planevision.systems/)* **(section Utilities)**
- Write down the assigned IP

 $11950 - 1472$ 

 $\circ$ 

38000

 $\overline{A}$ 

 $\overline{A}$ 

 $\overline{A}$ 

367

449

60

 $243$ 

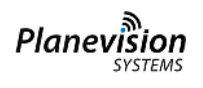

## **Quick Test**

- Open a Web Browser and connect to the PlaneTRack with http://<notedIP>
- If an ADS-B antenna is connected
	- traffic should be seen in the *Aircraft List*

14:16:19.791992906 3444D0 VLG20N 9.08036 53.66575 A

14:16:19.786094687 3949E2 AFR117 11.29057 52.46503

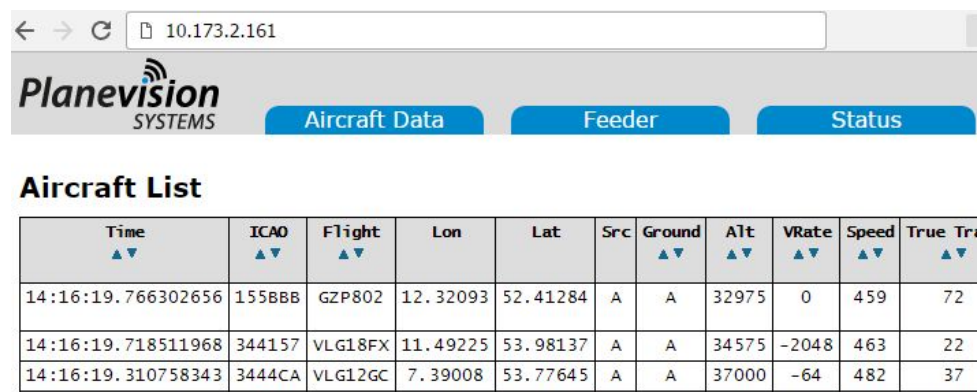

- 14:16:19.636295578 3949E7 AFR292 8.87776 53.66351 33000  $\mathbf 0$ 504 56  $\overline{A}$  $\overline{A}$ 14:16:10.056732000 394A05 AFR275 9.17931 52.90197 35975  $\mathbf 0$ 439 219  $\overline{A}$  $\overline{A}$ 14:16:19.775593531 3950c3 AFR851K 11.78542 55.21101 22225 2432 354 228  $\overline{A}$  $\overline{A}$ 14:16:19.654401921 3965A2 AFR276 11.63694 54.55811 31000 57  $\overline{A}$  $\overline{A}$  $\overline{0}$ 503 14:16:19.211605953 3C49C9 11.49920 51.33902 32175  $-1984$ 63  $\overline{A}$  $\overline{A}$ 461  $11.12.10 71001515 121100$ neul o gonno la gonna
- If an internet connection exists, a visual representation of the traffic should be available from the *Aircraft Data | 2D Live Map* menu item

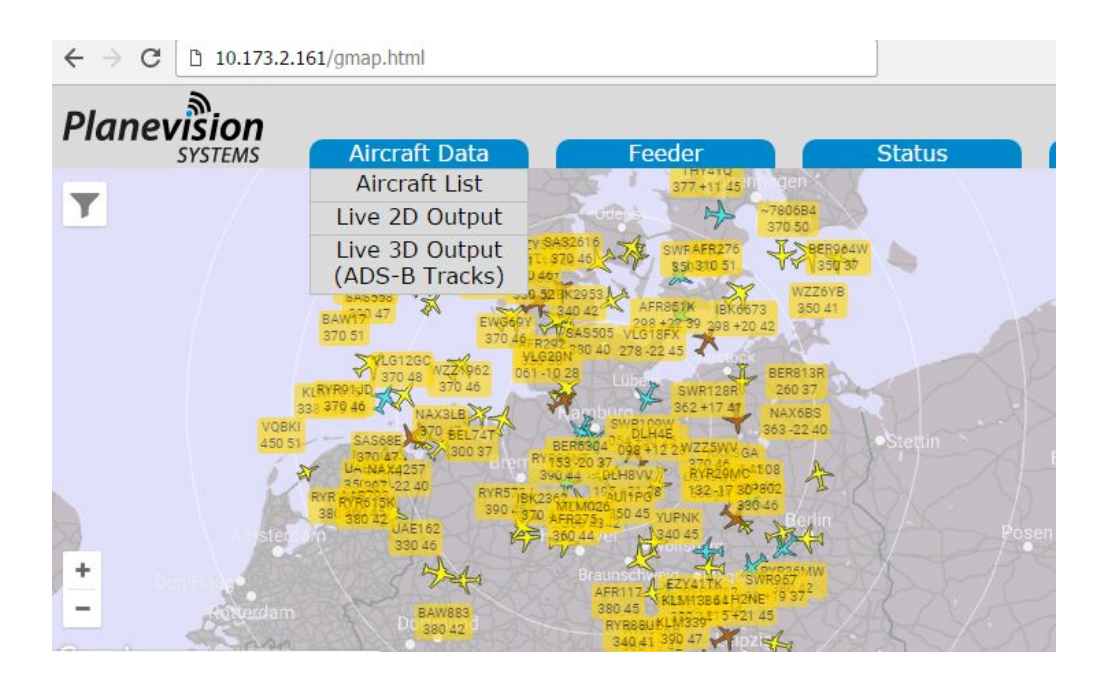

## **Asterix Configuration (optional)**

● In the Web Browser select the *Configuration | Settings* item

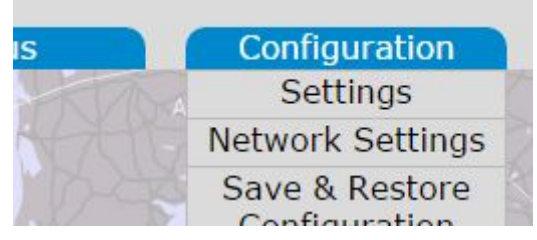

• Login, if required (Login data are printed on the Configuration Sheet)

 $\mathbf{a}$ 

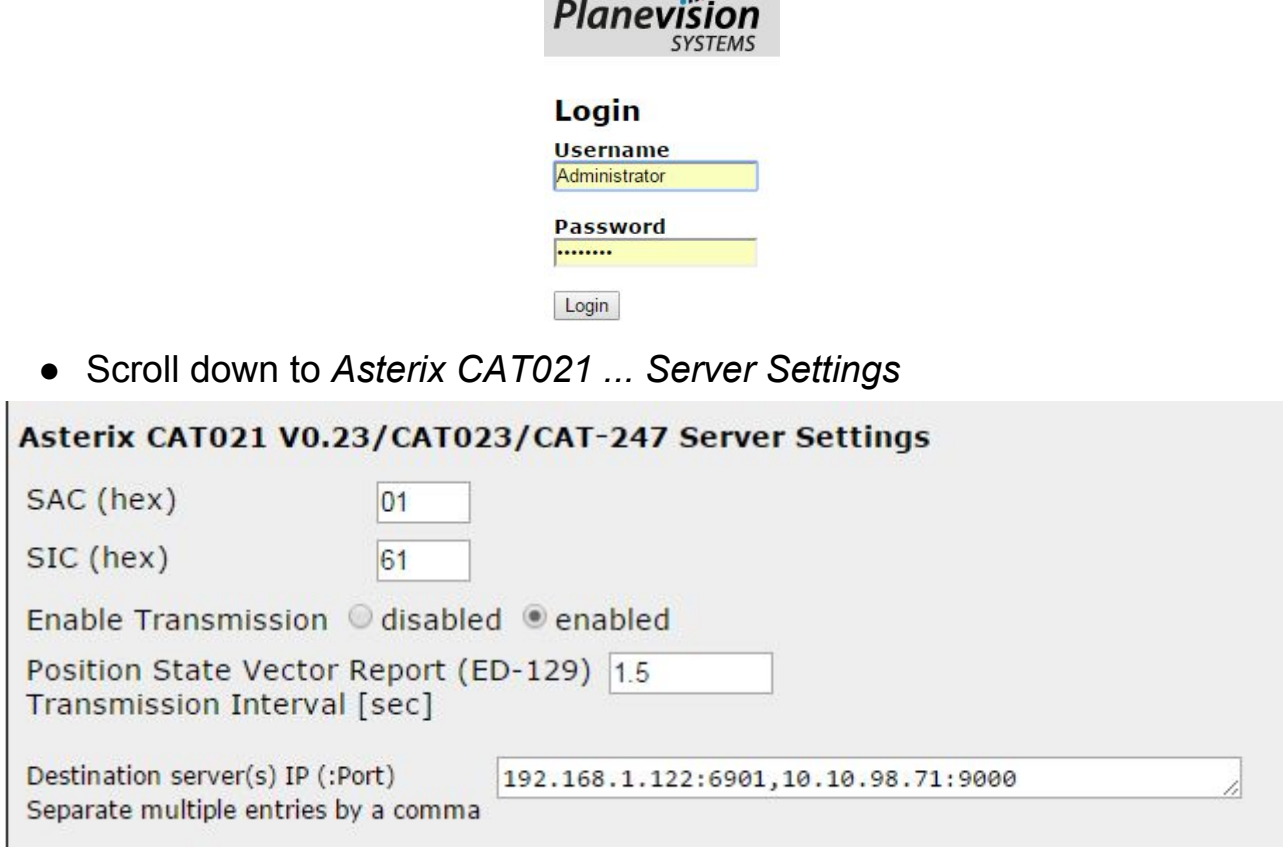

• Enter SAC and SIC as a 2-digit hex figure

Planevision

- for V0.23 the SIC must be between 00 and 7F
- for V0.26 the SIC must be between 80 and FF
- Enter the State Vector Report Transmission Interval in seconds
	- Minimum interval is 1.0 seconds
	- $\circ$  Interval resolution is 0.5 seconds, i.e. 0.5, 1.0, 1.5, 2.0 etc can be entered
	- Be sure to use a '.' as decimal separator, not a comma ','
- Enter the Destination Server IPs and Ports
	- Multiple IPs shall be separated by a comma
- Enable the Transmission with the *enabled* radio button
- Scroll down to the bottom of the page

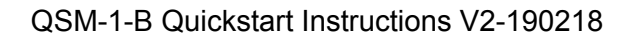

Strict: Login required for all we Very Strict: Login required for Save Changes Cancel

● Press the *SAVE CHANGES* button

### *For further instructions on PlaneTRack Asterix operations please consult AN-101 from [http://appnotes.planevision.systems](http://appnotes.planevision.systems/)*

### **Network Configuration**

Planevision

● From the menu select the *Network Settings* item

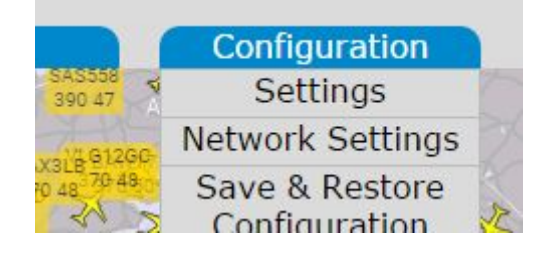

- **Enter the desired Network Settings** 
	- Be sure IP address and Gateway are in the same IP subnet
	- DO NOT LEAVE ANY FIELD BLANK, even if you do not need a Gateway IP
	- Be sure the Network mask fits to the network configuration
	- Re-check for typos and unwanted and empty entries

#### **Current Network Settings**

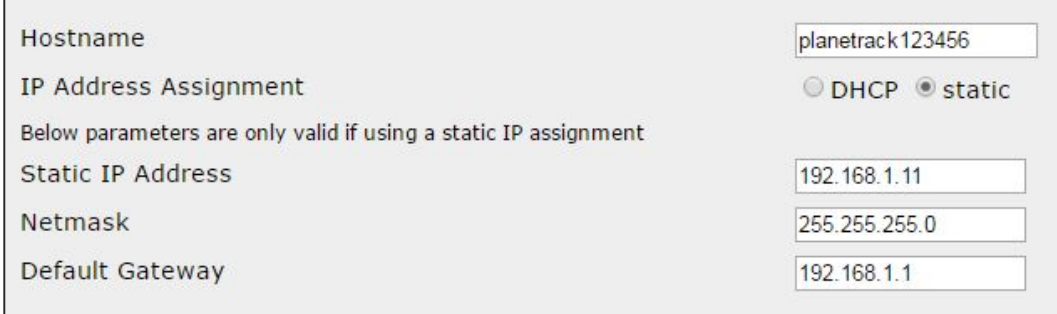

Please reboot after submitting to activate new settings

Submit Changes Cancel

- **Press the** *SUBMIT* CHANGES button
- Press the *BACK* link

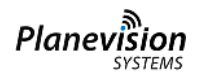

● Select the *REBOOT* option from the menu

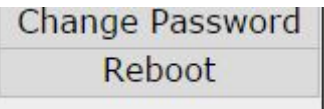

● Press the *REBOOT* button

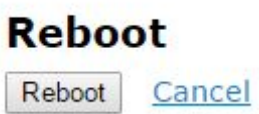

• The PlaneTRack device should be reaccessible after ca. 40 secs under the new IP. If the IP settings were invalid or corrupt the device may not be reachable via the network anymore. In this case access must be re-established via the USB console from the front panel. Please refer to AN-106, which is available from the manufacturer.

#### **Please refer to the Operating Manual for further important details.**

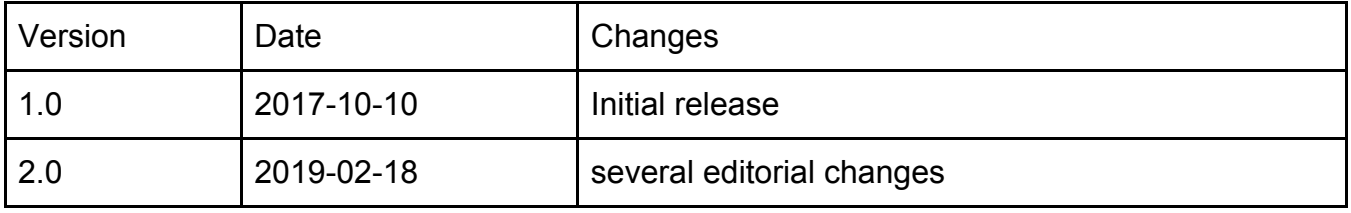